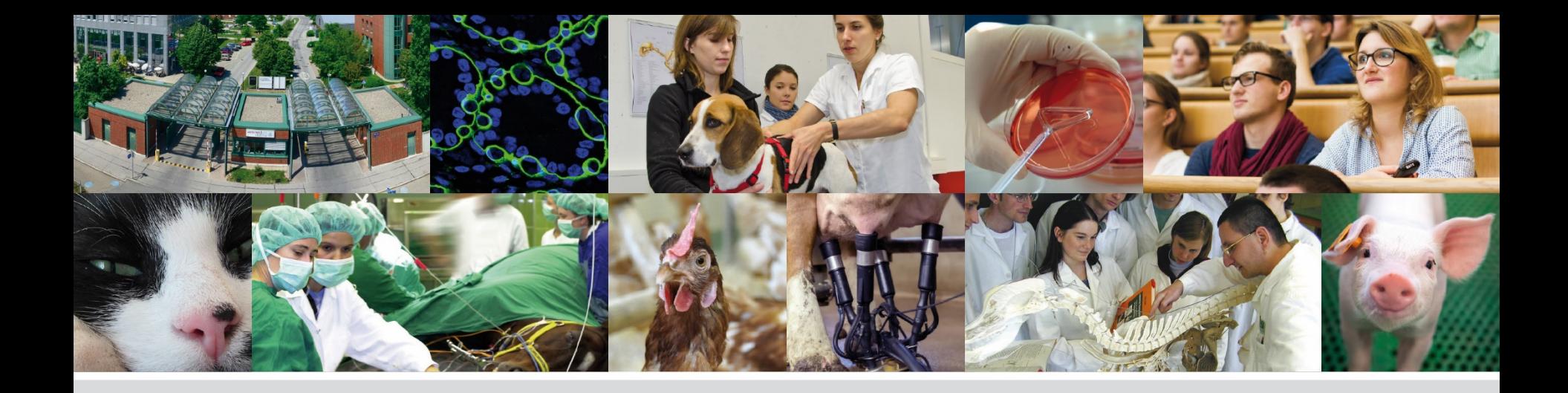

# **PHAIDRA - Schritt für Schritt**

#### **Eine Collection erstellen**

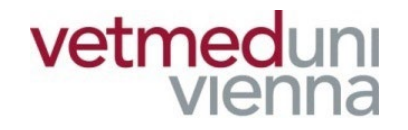

Veterinärmedizinische Universität Wien (Vetmeduni Vienna)

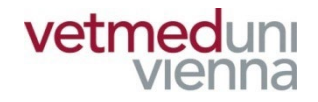

## **Eine Collection ist eine Sammlung beliebig vieler Objekte, welche eine inhaltliche, administrative oder sonstige Einheit bilden.**

<https://phaidra.vetmeduni.ac.at/o:449>

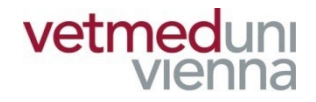

## **GLOSSAR**

- Objekt: ein Objekt ist eine in Phaidra abgelegte **Datei, z.B.: Textdokument, Audioaufnahme, etc.**
- **Objektdatensatz: enthält die Metadaten eines Objekts, gibt BenutzerInnen wesentliche Informationen über das Objekt und steuert den Zugriff auf das Objekt**
- Metadaten: Metadaten beschreiben ein Objekt / eine Collection. Es sind "Daten über Daten", z.B.: **Titel, AutorIn, Erscheinungsjahr, etc.**

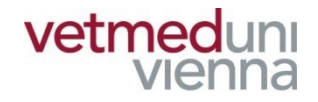

## **GLOSSAR**

- Collection: Sammlung beliebig vieler Objekte, **welche eine inhaltliche, administrative oder sonstige Einheit bilden**
- Collectiondatensatz: enthält die Metadaten einer **Collection, gibt BenutzerInnen wesentliche Informationen über die Collection und zeigt die dazugehörigen Objekte an**
- Permalink: ein dauerhaft gleichbleibender Link im **WWW. Verlinkt fortdauernd zu einer bestimmten Ressource im Internet (z.B.: Zeitschriftenartikel)**

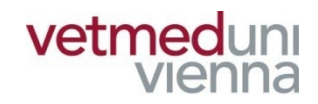

# **1. MERKLISTE**

## 1. MERKLISTE -**ZU BEACHTEN**

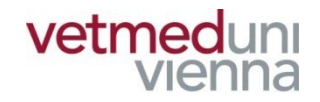

■ Um eine neue Collection zu erstellen oder um **Objekte einer bestehenden Collection** hinzuzufügen, müssen die Objekte zuerst einer Merkliste zugeordnet werden!

## 1. MERKLISTE – **ANMELDUNG**

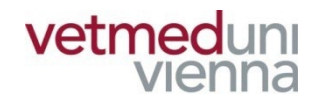

#### ■ Öffnen Sie die PHAIDRA-Startseite

#### https://phaidra.vetmeduni.ac.at/

■ Melden Sie sich mit Ihrem Vetmed-Account in **PHAIDRA an** 

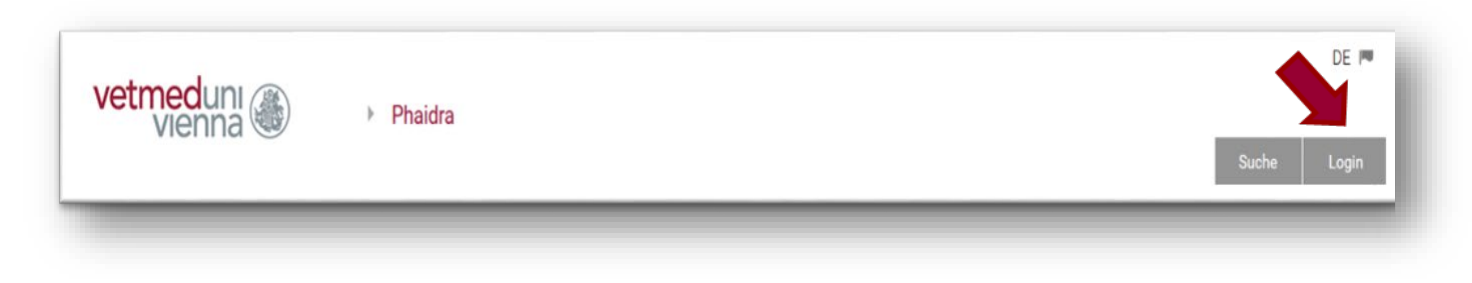

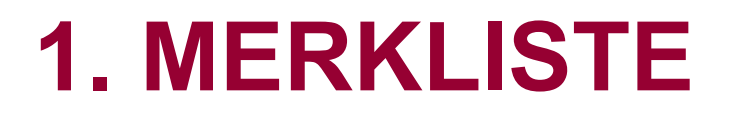

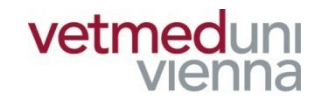

#### ■ Rufen Sie den Objektdatensatz eines für die **Collection vorgesehenen Objekts auf und klicken Sie auf das Merklistensymbol**

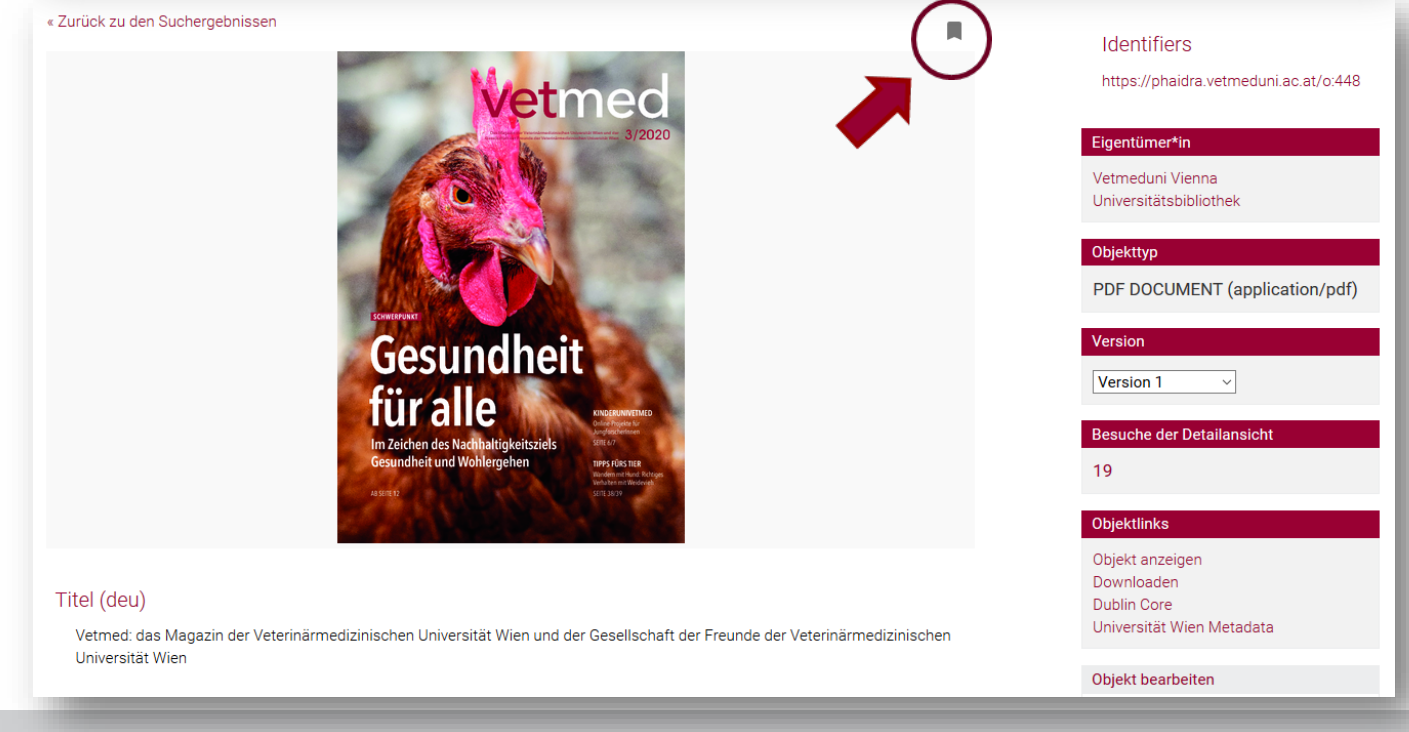

#### **1. MERKLISTE**

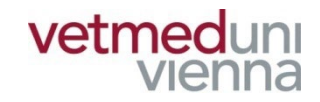

#### ■ Legen Sie eine neue Merkliste an

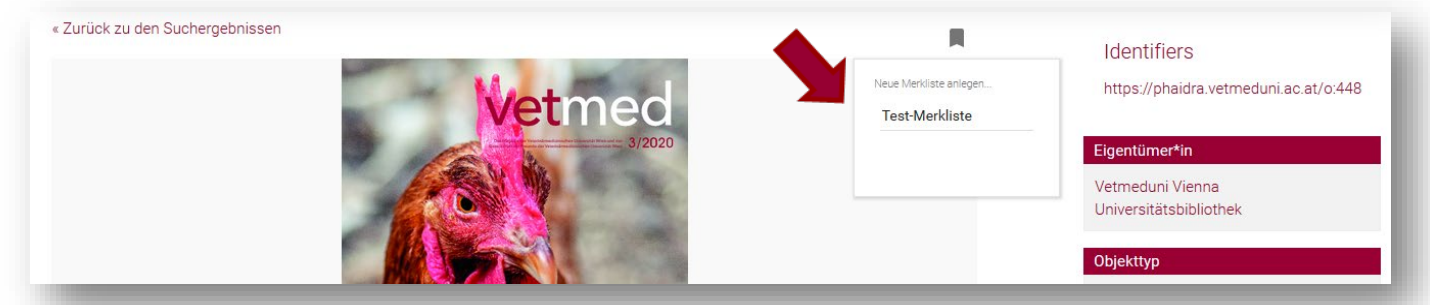

#### ■ Fügen Sie das Objekt der Merkliste hinzu

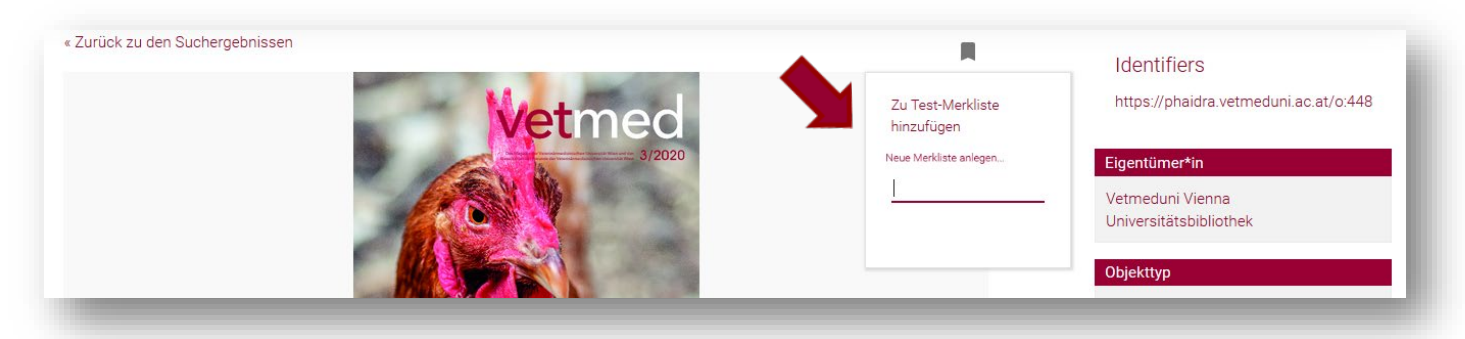

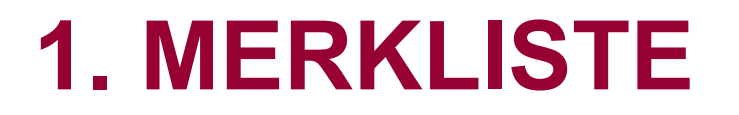

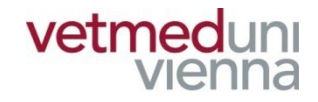

#### ■ Fügen Sie über die betreffenden Objektdatensätze nach und nach alle für die Collection vorgesehenen Objekte der Merkliste hinzu

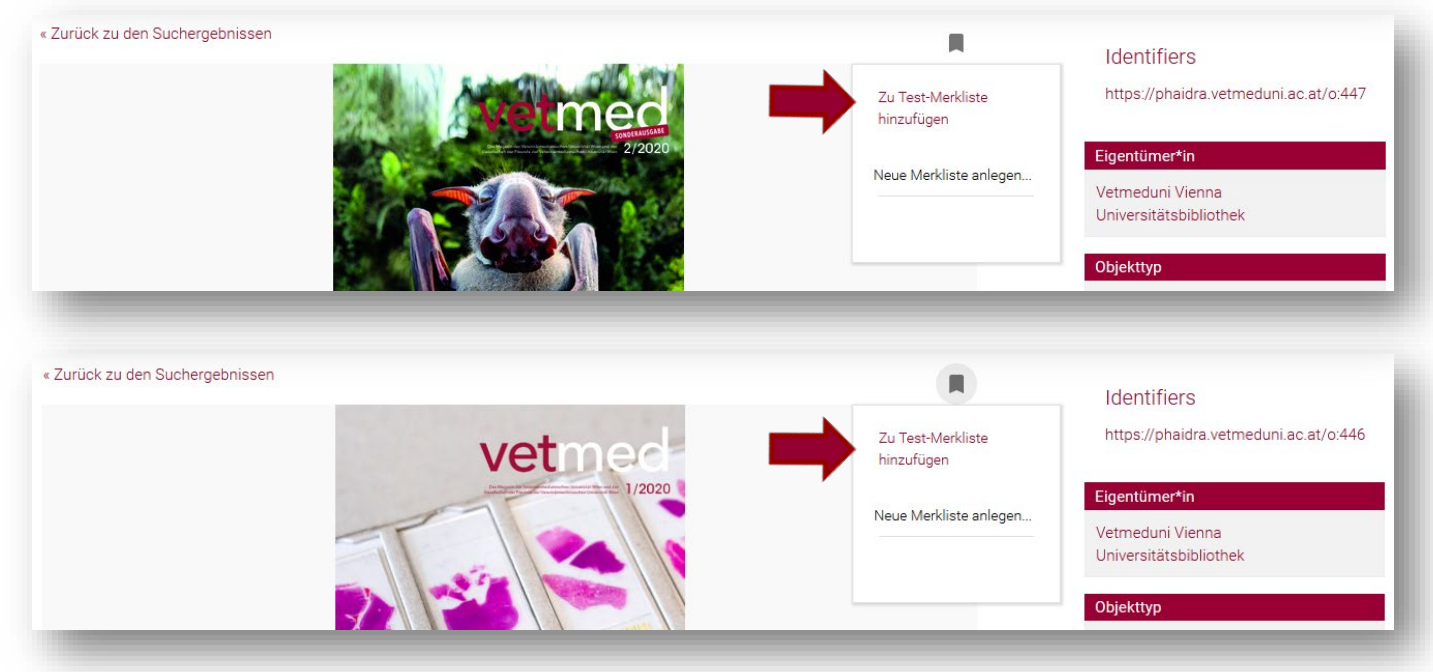

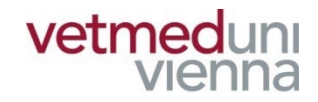

# **2. COLLECTION**

11

## **2. COLLECTION – ZU BEACHTEN**

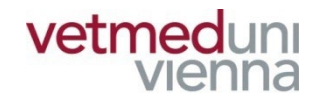

- Jede Collection muss mit Metadaten beschrieben **werden!**
- Für jede Collection wird ein eigener **Collectiondatensatz angelegt!**
- **Neben beliebig vielen Objekten können auch beliebig viele Collections einer Collection hinzugefügt werden!**
- Um ein Objekt einer bestehenden Collection hinzuzufügen, müssen Sie "Eigentümer\*In" der **betreffenden Collection sein!**

### **2. COLLECTION**

**vetmeduni** 

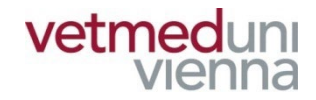

Vorlagen Einstellungen Logout

■ Klicken Sie am Startbildschirm auf "Merklisten"

▶ Phaidra

#### ■ Die erstellten Merklisten mit den hinzugefügten **Objekten werden angezeigt**

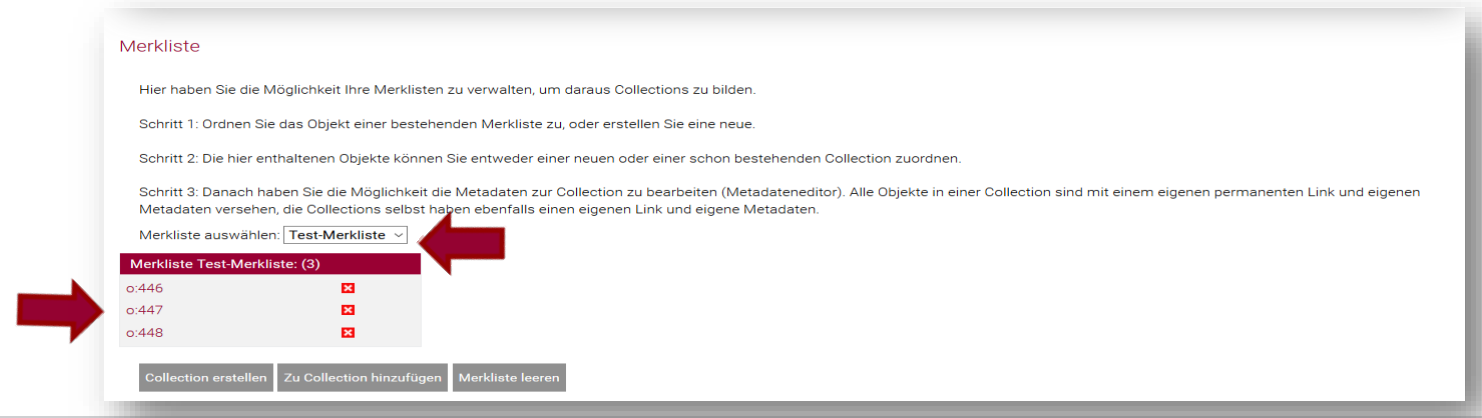

Neues Objekt | Meine Objekte | Merklisten | Meine Gruppen

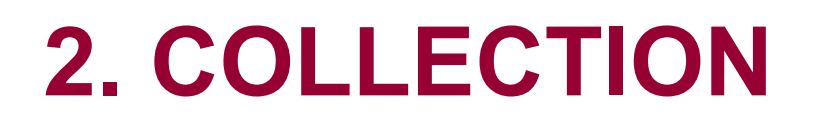

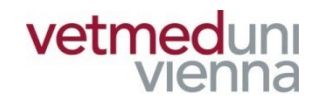

■ Klicken Sie auf "Collection erstellen" um eine neue **Collection anzulegen**

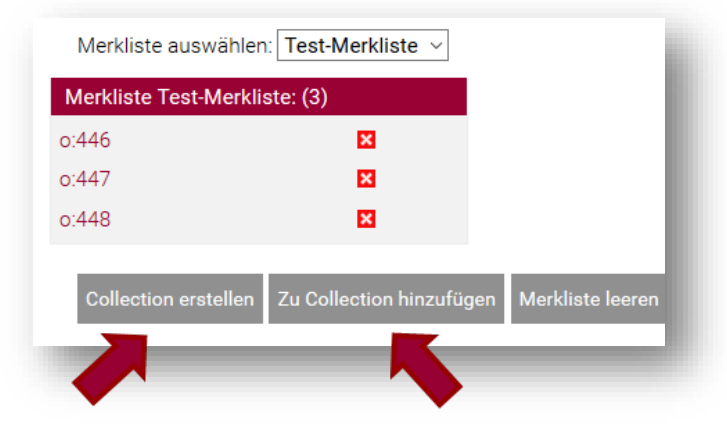

■ Klicken Sie auf "Zu Collection hinzufügen" um die **Objekte einer bereits bestehenden Collection hinzuzufügen**

## **2. COLLECTION – COLLECTION ERSTELLEN**

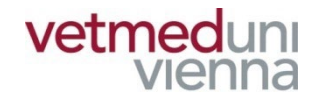

#### ■ Befüllen Sie Schritt für Schritt die Felder der **Eingabemaske.**

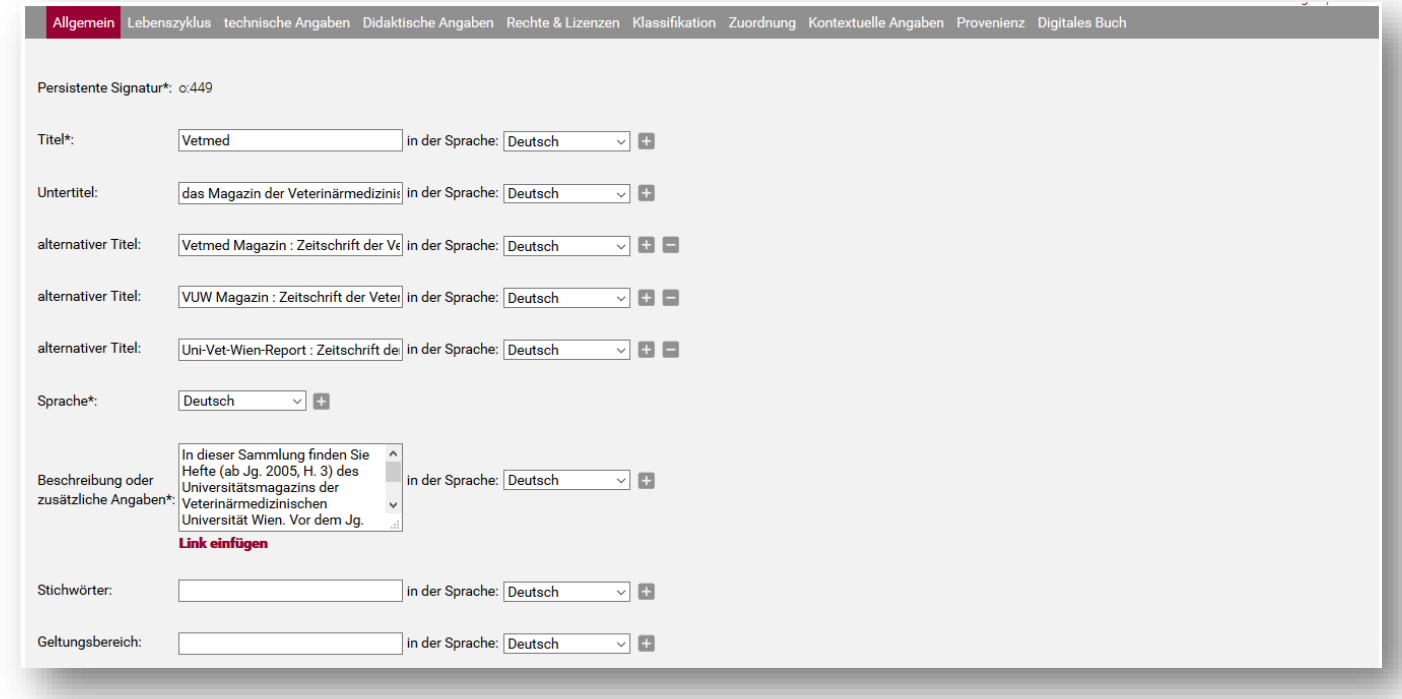

## **2. COLLECTION – COLLECTION ERSTELLEN**

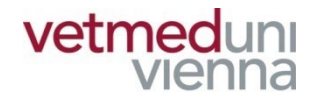

■ Klicken Sie zuletzt auf "Metadaten in Objekt **speichern". Die Collection ist erstellt und ein Collectiondatensatz wurde angelegt**

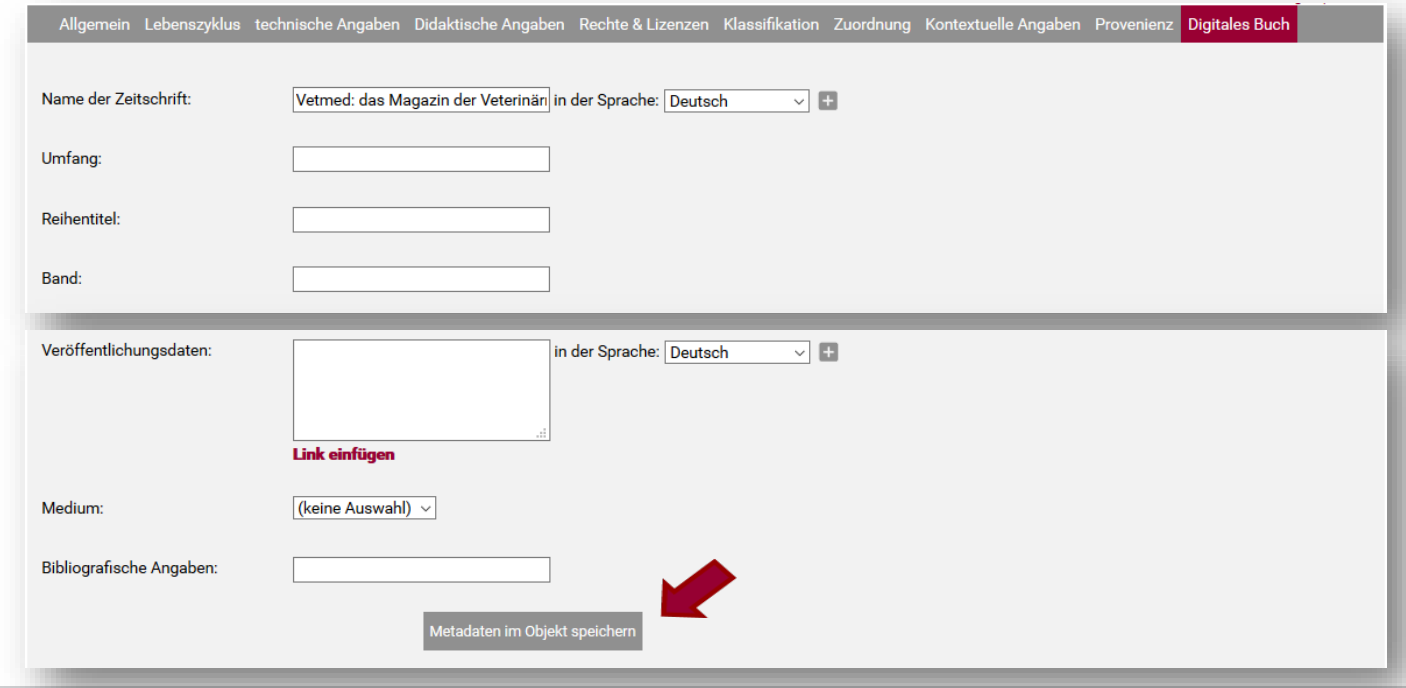

#### 2. COLLECTION vetmeduni **ZU COLLECTION HINZUFÜGEN**

#### ■ Wählen Sie eine Collection aus und klicken Sie auf "zu Collection hinzufügen"

Bitte wählen sie die Collection aus, in der die Objekte der Merkliste als Mitglieder hinzugefügt werden sollen.

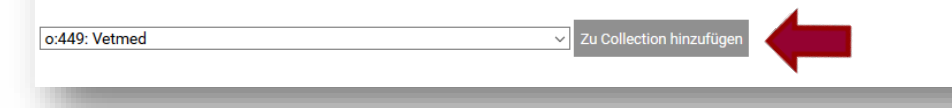

VIAr

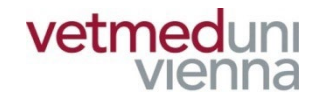

## **3. COLLECTIONDATENSATZ – ZU BEACHTEN**

- **Im Collectiondatensatz werden die Metadaten der Collection sowie die hinzugefügten Objekte wiedergegeben!**
- Nur der/die EigentümerIn einer Collection kann die **Collection nachbearbeiten!**
- **Zugriffsbeschränkungen können nur für einzelne Objekte und nicht für ganze Collections wirksam vergeben werden!**

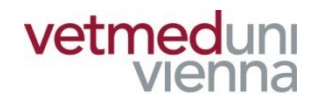

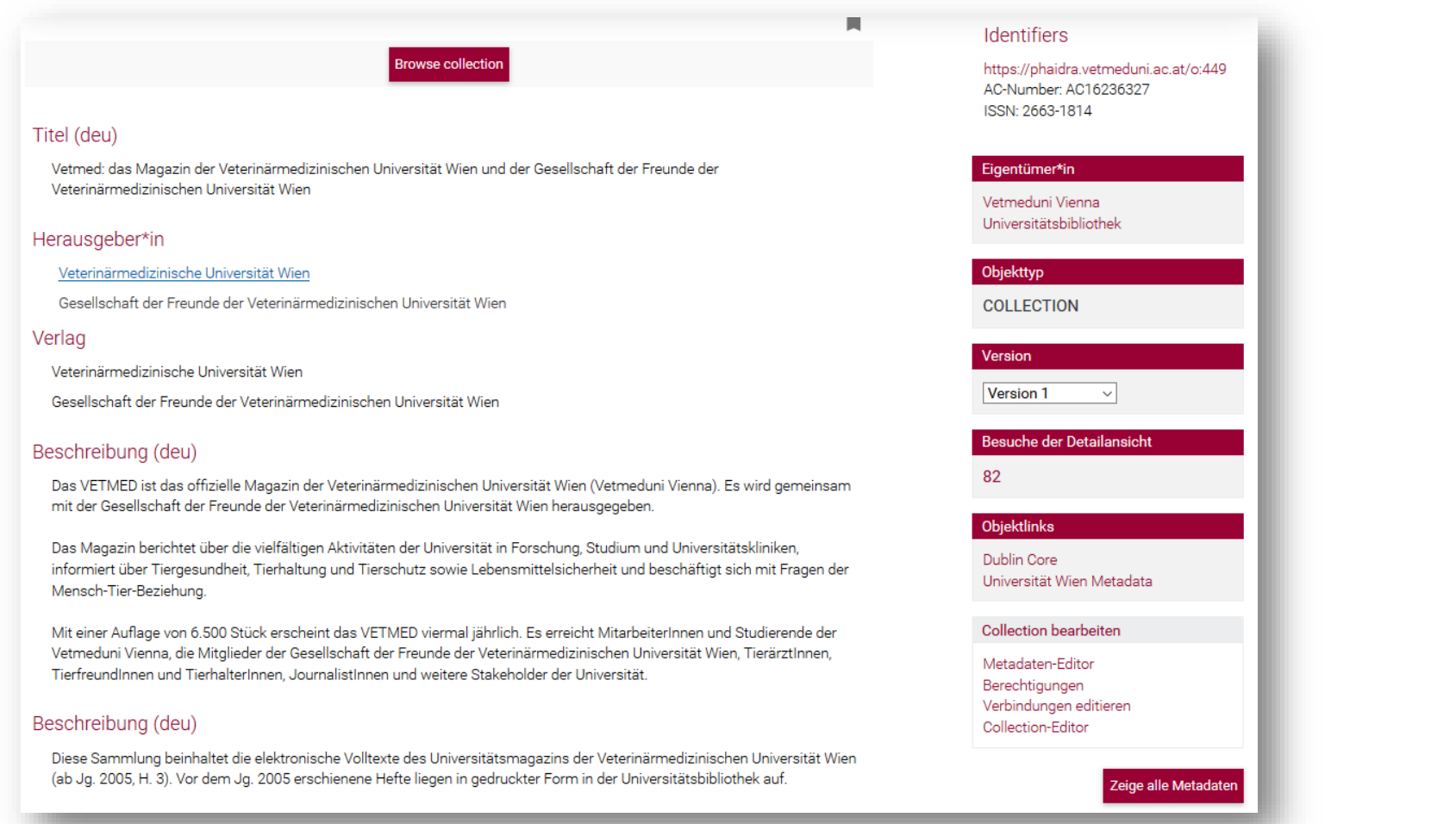

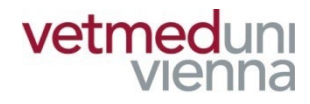

#### ■ Über "Browse Collection" können Sie alle **Mitglieder einer Collection aufrufen**

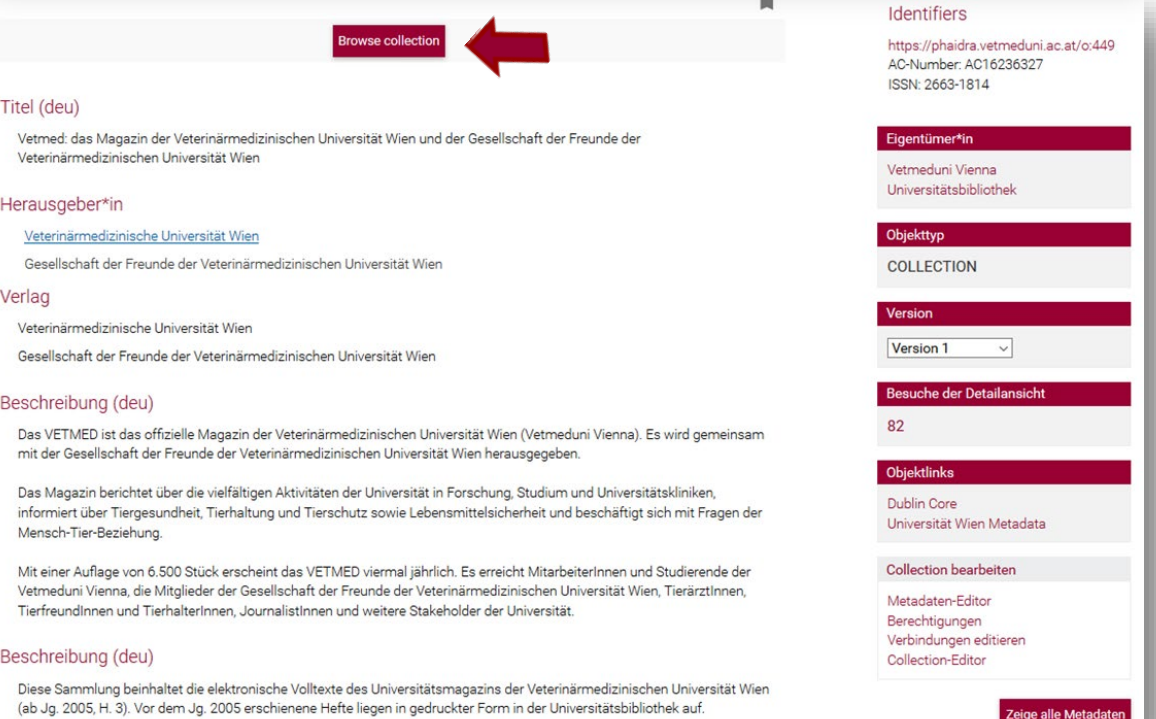

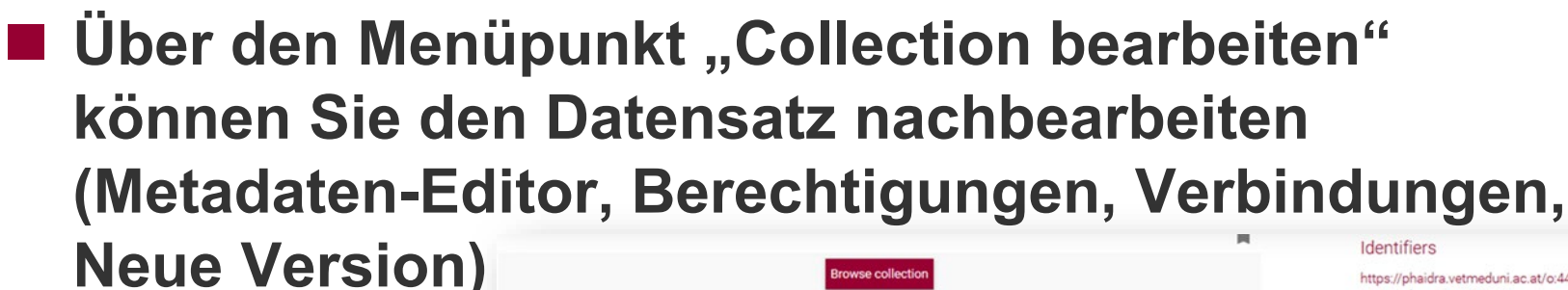

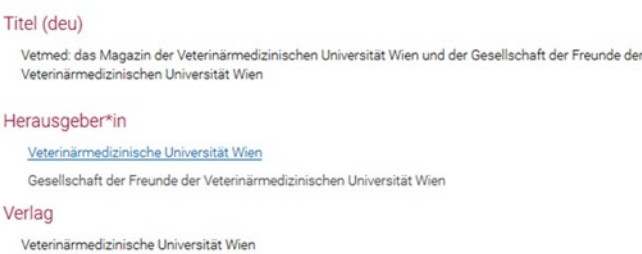

Gesellschaft der Freunde der Veterinärmedizinischen Universität Wien

#### Beschreibung (deu)

Das VETMED ist das offizielle Magazin der Veterinärmedizinischen Universität Wien (Vetmeduni Vienna). Es wird gemeinsam mit der Gesellschaft der Freunde der Veterinärmedizinischen Universität Wien herausgegeben.

**Browse collection** 

Das Magazin berichtet über die vielfältigen Aktivitäten der Universität in Forschung, Studium und Universitätskliniken, informiert über Tiergesundheit, Tierhaltung und Tierschutz sowie Lebensmittelsicherheit und beschäftigt sich mit Fragen der Mensch-Tier-Beziehung.

Mit einer Auflage von 6.500 Stück erscheint das VETMED viermal jährlich. Es erreicht MitarbeiterInnen und Studierende der Vetmeduni Vienna, die Mitglieder der Gesellschaft der Freunde der Veterinärmedizinischen Universität Wien, TierärztInnen, TierfreundInnen und TierhalterInnen, JournalistInnen und weitere Stakeholder der Universität.

#### Beschreibung (deu)

Diese Sammlung beinhaltet die elektronische Volltexte des Universitätsmagazins der Veterinärmedizinischen Universität Wien (ab Jg. 2005, H. 3). Vor dem Jg. 2005 erschienene Hefte liegen in gedruckter Form in der Universitätsbibliothek auf.

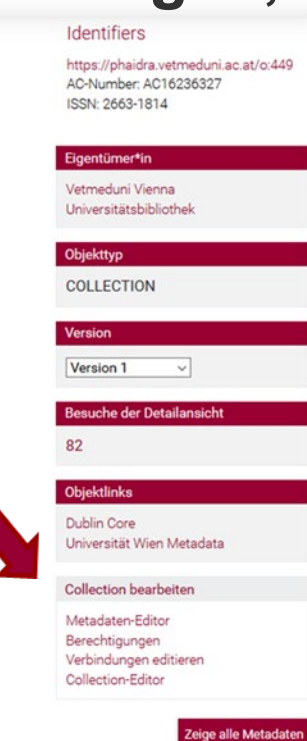

vetmeduni

vienna

## **3. COLLECTIONDATENSATZ – COLLECTION BEARBEITEN**

- "Metadaten-Editor": Angaben zur Ihrer Collection **korrigieren/ergänzen**
- "Berechtigungen": nur für Objekte möglich
- "Verbindungen editieren": Collections verknüpfen
- "Collection-Editor": Objekte/Collections aus einer **Collection entfernen**

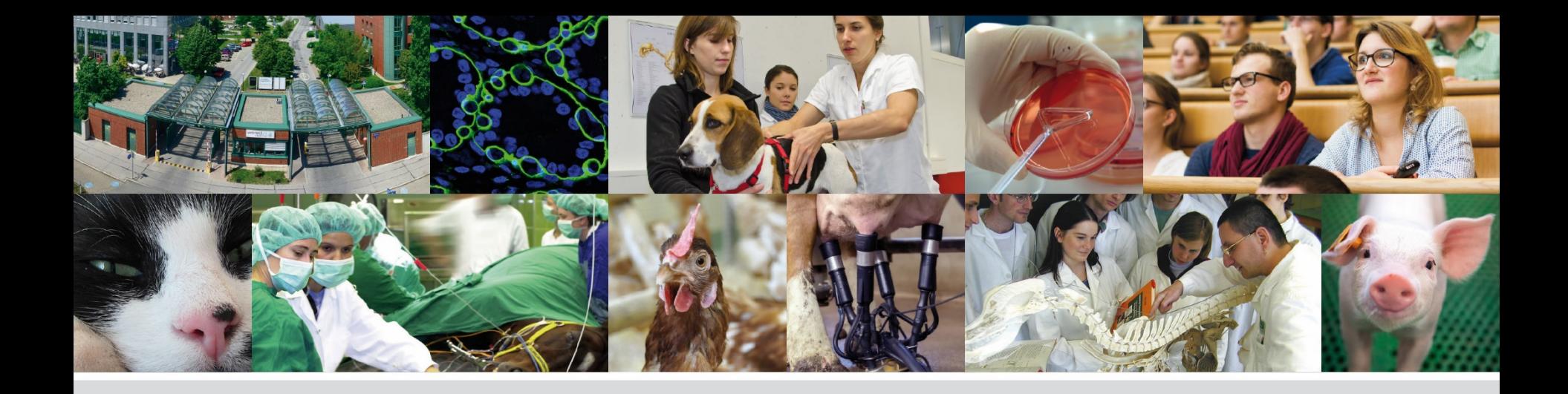

# **Fragen? Bitte wenden Sie sich an:**

## **bibliothekinfo@vetmeduni.ac.at**

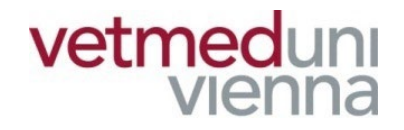

Veterinärmedizinische Universität Wien (Vetmeduni Vienna)